# **Use U-GYM Smart Massage app**

Case.

### **1. Download and Install app**

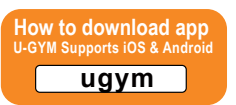

Just use keyword "UGYM" in app store and you should find UGYM logo. Please download and install the app in your smartphone.

## **2. Activate the app**

Once you open the app you will see the login screen (right). You can either use Facebook login or Airsig login.

When using Facebook to login, make sure the Facebook account is already login, the app will take you to Facebook login page and select "Use Facebook to Login" and click "Confirm" to continue. The app now will take

you to the main page. (Note that if you are inactive for 5 minutes, you will be logged out.)

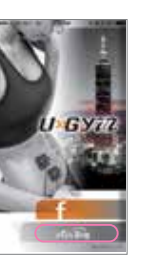

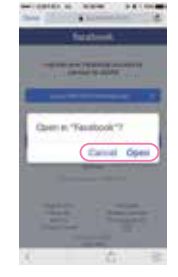

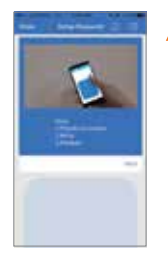

- When using Airsig to login the first time, the prompt will lead you to setup a signature. Please think of a name at least 6 characters such as "Franky", picture that word in your head and keep your thumb on the screen and hold the phone like a wand to write the word as if you are writing on the wall with the tip edge of your phone. Once it's setup, it will take you to the main page. (Note that if you are inactive for 5 minutes, you will be logged out.)
- **3. Pair and control device**

You will need to pair the device to update the firmware or control the device.Press the upper left corner and click on "Settings" and click on UGYM Paring. Now you see a device turned on named "U-Gym 075DBC", click on the name and you can set a nickname for it. Now the device is paired successfully. You can click on "System Update" to see if there's any available firmware to update your device.

Now click on "Mode" to go back to the main screen.

Click on one of the M1 - M4 modes and the screen will change to below. Press "+" to go up higher intensity and "-" to go down. You can see the remaining time left on the lower bar.

Email : info@myugym.com

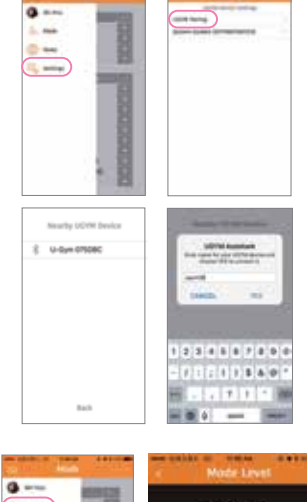

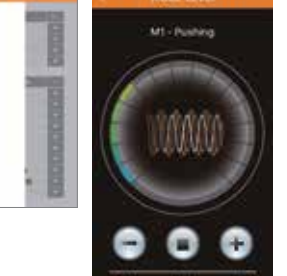

#### **4. Download additional massage modes**

Press the upper right corner and select "Download Available Modes" and you will see UGYM005 to UGYM011 show up in the Available Mode section.

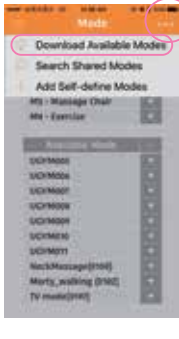

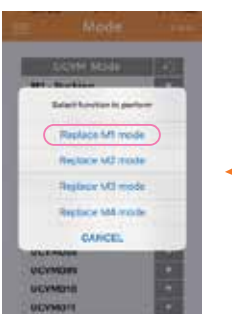

If you select one of the available modes download from our server, you can replace M1 to M4 mode on the device. If you don't like the change, you can restore the default M1-M4 back on device as well.

#### **5. Create self-define mode**

n

**Dichic** 

Before using the Self-define mode, please make sure you click on upper corner to select "Sync Available Cycles" and you will see different cycles pops up.

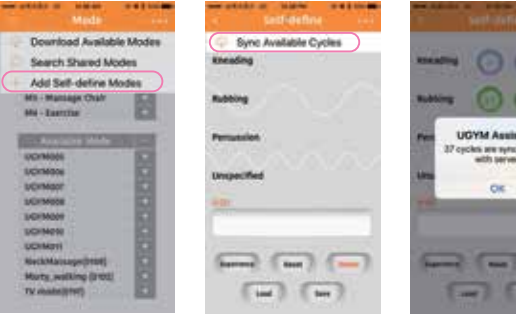

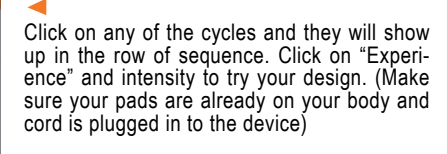

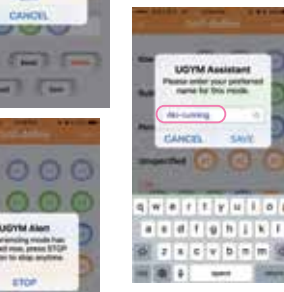

If the design is complete, press "Save" and give the mode a name. Now you can see there's additional mode on the bottom of main page.

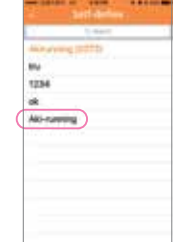

## **6. Upload and share self-define mode**

Click on one of the Self-design mode and you can delete or share the mode on Facebook.

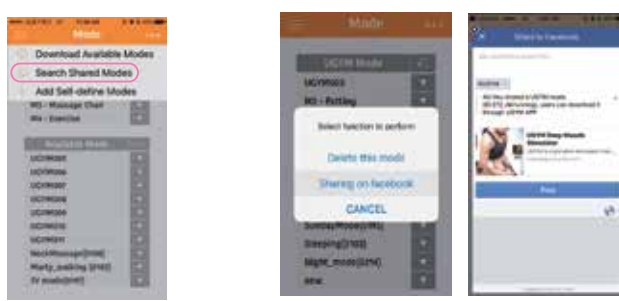

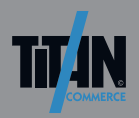

For more Information please contact us under:

TITAN Commerce Continental Services GmbH Gottlieb-Daimler-Str. 13 35440 Linden/Deutschland info@titan-commerce.com T+ 49 (0) 6403 60993-0 F+ 49 (0) 6403 60993-01 www.titan-commerce.com Online shop: www.mindtecstore.com